**Bob Calvert** 

Genre of Book: Computers: Misk, Match: 0

Language of Book: English (en)

#### **OOOFBTools**

I have collected together these notes on the OOOFBTools package as a result of trial and error; no doubt a native Russian speaker could put together a more comprehensive overview but to date I haven't come across one in English.

#### What is it

OOOFBTools is an extension/add-on to the OpenOffice.Org word processing package, Writer, that allows the saving of books produced by Writer in FB2 (Fiction Book 2) format. It does not allow the opening of FB2 files, and is effectively a one-way export mechanism. If you want to subsequently edit a file you have created make sure you keep a copy of the .odt file.

# Installing it

The add-on is distributed as a Zip file, within which are a number of files, only two of which are necessary for the working of the module, the remainder are documentation - in Russian.

The two essential "working" files are:

OOoFBTools.oxt - the add-on itself and

*fb21\_styles.ott* - a document template that provides the "Styles" used by the export module.

First extract these two files to a temporary folder (I have had little success in installing directly from the zip file)

To install the basic module use /Tools/Extension Manager/Add and select the *OOoFBTools.oxt* file and follow the prompts until the Extension Manager shows that it has been installed.

Then copy fb21\_styles.ott into the folder used for user templates, typically:

C:\Documents and Settings\<username>\ApplicationData\OpenOffice.org\3\user\template\

The Template could equally be added using the File - Templates - Organise menu.

It is then necessary to close down and exit OpenOffice.Org (and also exit the QuickStarter module) for the changes to fully take effect.

#### Using It

Assuming the starting point is an already prepared text document this should be loaded into Writer. Once this is done using the /OOoFNTools menu select "Load Style Templates

in Text", this associates the fb21\_styles.ott template with the loaded document and makes available styles that are used in formatting the text for production of the fb2 file.

The main styles that will be needed are "Level 1" and possibly "Level 2, 3 etc" which produce the different Section Level Titles in the fb2 file, and "SubTitle" which will, unsurprisingly show up as a Sub-Title (beware - there is also a style "Subtitle" which, by default will simply produce <emphasis> which will display as Italics). Other fb2 entities such as *Poem, Epigraph* etc are also catered for.

Most of the Meta-Data associated with the fb2 file such as Book Title and Author Name can be entered from a dialogue when the *export to fb2* function is invoked, although it can also be embedded in the file by entering it before the "Title" and applying suitable style formatting, allowing it to be saved with the file. The Book Title is transferred to the dialogue when exporting, but other Meta data is not although if correctly entered it will be processed. The Author Name is a little difficult to understand - the line containing it must be formatted using #Book Author paragraph style, however the individual components must also be formatted using character styles - #Name, #Patronymic, #Family to be correctly interpreted by the export routine. All this Meta-Data should be at the beginning of the file, before the Title (although this behaviour can be modified if necessary by adjusting export settings). An example of the appearance of this Meta-Data is given at the start of this document.

To create the fb2 file it is first necessary to save the source document in .odt format, then run the *export to fb2* function .

There are a number of text tools available from the OOoFBTools menu to handle the tidying up of text, including re-combining separate lines to form coherent paragraphs, together with some virtual keyboards for entering Greek and Hebrew symbols amongst others. Unfortunately the "Text Corrector" works on the entire book, this means that lines which are intentionally separated, such as in poetry, will be spliced together unless previously separated by two hard paragraph markers

Tables are automatically processed when exporting to fb2.

#### **Footnotes**

There are a number of tools for dealing with Footnotes, these will for instance, transform text enclosed by different types of brackets or other delimiters into footnotes in the .odt document. Once in the "normal" OpenOffice format the footnotes will be correctly converted by the export module.

There are alternative methods of generating footnotes which are ideal for Gutenberg Texts. They assume that the original contains text and reference in the following form:

In the early years of the century the head chief of the Crows was A-ra-poo-ash. The celebrated Jim Beckwourth [51] had already become a leader among the Crows, and shortly after the death of A-ra-poo-ash was unanimously chosen in his place.

with the corresponding footnote as below:

[51]. Beckwourth was a mulatto born in Virginia in 1798. He was of medium height, of strong muscular power, quick of apprehension, very active, and one of the greatest warriors the Crow Nation has ever produced. Around his neck he wore a perforated bullet, with a large oblong bead on each side of it, secured by a thread of sinew. He wore this amulet during the whole time he was chief of the Crows. He was one of the few honest Indian traders of whom history gives any account.

Note that in the footnote the closing bracket must be followed immediately by a full stop (period) for the footnote generation to work and that the connecting reference numbers must be Arabic (not Roman) numerals.

Firstly highlight the entire footnote text (in the example above from [51] to account), then using the OOoFBTools menu insert a "List Footnote Bookmark".

Next locate the referring paragraph which contains the reference [51] and, at the start of the paragraph, insert a "No. Footnote Bookmark".

Create bookmarks and references for all footnotes in the document. Using this method there must be an equal number of *List Footnote Bookmarks*" and "*No. Footnote Bookmarks*" before the Footnotes can be generated.

The Regular Expression  $\[ [ : digit: ] + \]$  can be used in the Search dialogue to quickly locate footnotes and references in the above format.

Once this is done the *Build Footnotes* routine can be run using the settings shown below ::

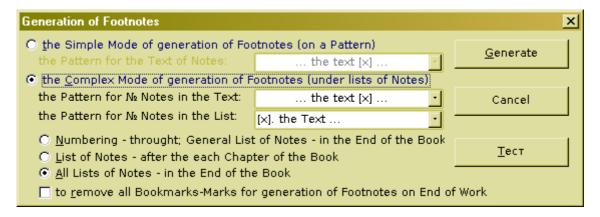

The bottom button is "Test" and will check the integrity of the bookmarking and generate a report that will be launched in the default Web browser.

Although the examples above use footnotes surrounded by square brackets [] other delimiters can be used and selected using the above dialogue.

#### **Italic Conversion**

Italic text in Gutenberg text is indicated \_thus\_, being surrounded by underscore characters. This style is normally associated with <u>underlined</u> text and the auto-formatting facilities of OpenOffice will convert some instances of \_surrounded\_ text to <u>underlined</u>

A useful add-on which can assist in reformatting is *Alternative Search and Replace* by Tomas BILEK

Using the Alternative Search Add-on a search for the following Regular Expression:  $(([^{-}])+)$  will locate target text. The problem, however, is to then format it as Italic, and the parameter CharPosture=2 is needed to effect this change in a way that OOOFBTools will export correctly to fb2 form :

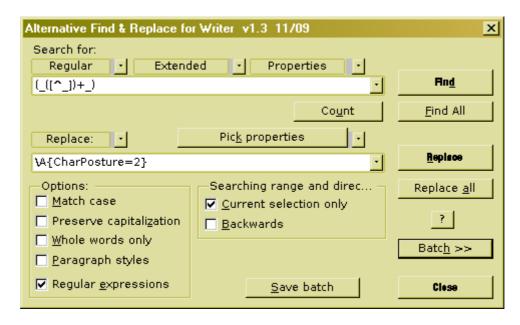

Using "CharPosture=1" will produce text that appears as Italic but is represented differently internally (as "Oblique") and will not be processed by the export routine.

Once set up the replacement routine can be saved as a "batch" for easy retrieval.

# Other Transformations

Another use for the *Alternative Search and Replace* add-on is for setting chapter headings correctly. The example below will cater for cases where Chapter Headings can be identified by the word "CHAPTER" at the beginning of a line.

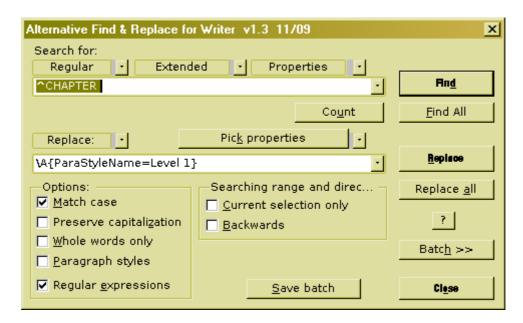

Some imagination may be needed in working out just what constitutes a "Level 1" heading but the above should provide a starting point.

# **Other Hints**

The language associated with the loaded styles is Russian, by modifying the language of the styles within the template the correct language will be used by the OOO spellchecker.

One tip to make navigating the document easier is to configure the "Level 1" style under Outline Numbering (in the "Tools" menu) as shown below

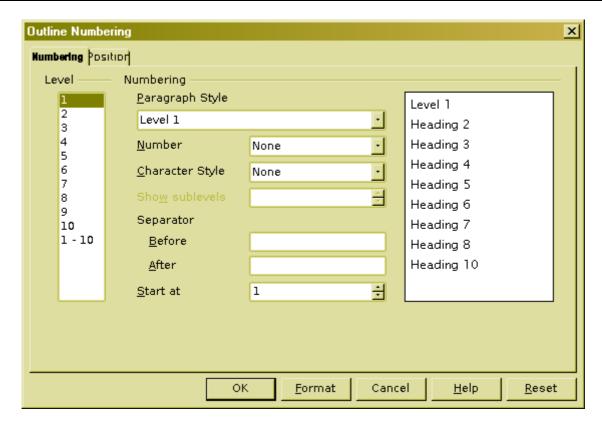

By doing this it is then possible to use the "Navigator" tool to go directly to a specific Chapter. Below is a view of the Chapter Heading in this document - double-clicking on a Heading name will take you direct to it.

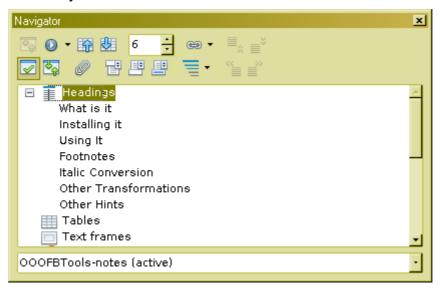

Setting the SubTitle style as a Level 10 outline will allow the display (or not) of Sub-Titles in the correct relationship to Chapter Headings if desired.

This document is a "Work in Progress" and does not claim to be an exhaustive guide but should indicate some possibilities for creating good fb2 books.